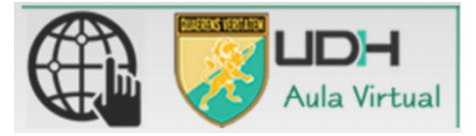

### **CORREO INSTITUCIONAL PARA LOS ALUMNOS DEL PROGRAMA DE EDUCACIÓN SUPERIOR A DISTANCIA**

**La universidad generó el correo institucional de todos los alumnos activos. Para lo cual, usamos la tecnología de Google incluyendo todas sus herramientas.** 

#### **CUENTA DE CORREO: [ejemplo]**

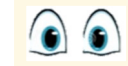

Para el caso del alumno Juan Pérez, con código de alumno 1201628562

#### **E-mail: 1201628562@udh.edu.pe Clave:** DNI**Google**<sup>Apps</sup> **ENTRAR AL CORREO: 1.- Entrar a www.gmail.com 2.- Iniciar sesión con tu 3.- Aceptar el mensaje cuenta de correo de bienvenida** Google Google Una cuenta. Todo Google. Jna cuenta. Todo Google Té damos la bienvenida a lu nueva cuenta : 1120011194@udh edu pe. Esta cuenta es compatible<br>muchos servicios de Giosgie, pero el administrador de udh edu pe decide a qué servicios puedes<br>acceder con ella. Plara obtener con Inicia sesión para acceder a Gmail Inicia sesión para acceder a Gmail

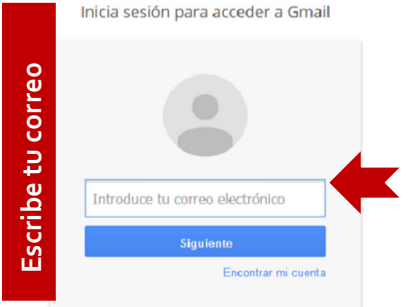

# **3.- Si desean registran un numero**

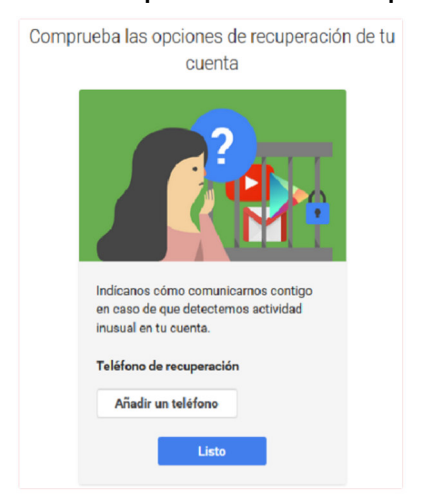

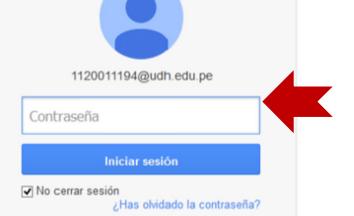

is obtener más información aguí o consultando la política de privacidad de tu<br>si la tiene. Puedes elegir una cuenta distinta para usar a título personal cualqui<br>oogle, incluido el correo electrónico. Si tienes varias cuent ienta usas con los servicios de G<br>I y tu foto de perfil pueden ayudar Google y ca<br>arte a comp

Google Te damos la bienvenida a tu nueva cuenta

c en Acepto para indicar o<br>M@udh.edu.pe y que ace<br>le Goode

## **de celular o pueden omitir este paso 4.- Disfruta de tu correo institucional bajo la tecnología de**

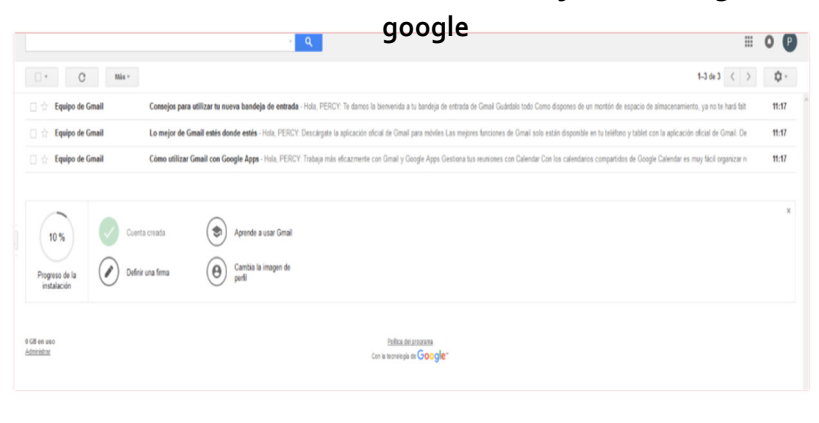